## **HaRGB technique in Photoshop**

In this tutorial I would like to show you a method which combines Ha to a RGB image. This approach preserves colors correctly (for the most part) and simulates also Hb emission lines of the deep sky object.

The steps described below are executed in Photoshop CS5.0

Precondition is that the master Ha,R,G,B frames have been produced in a program of taste e.g. MaximDL or CCDSTACK, they are aligned to each other and the RGB frame is generated.

Step1: open the RGB and Ha images

Step2: make the following layers

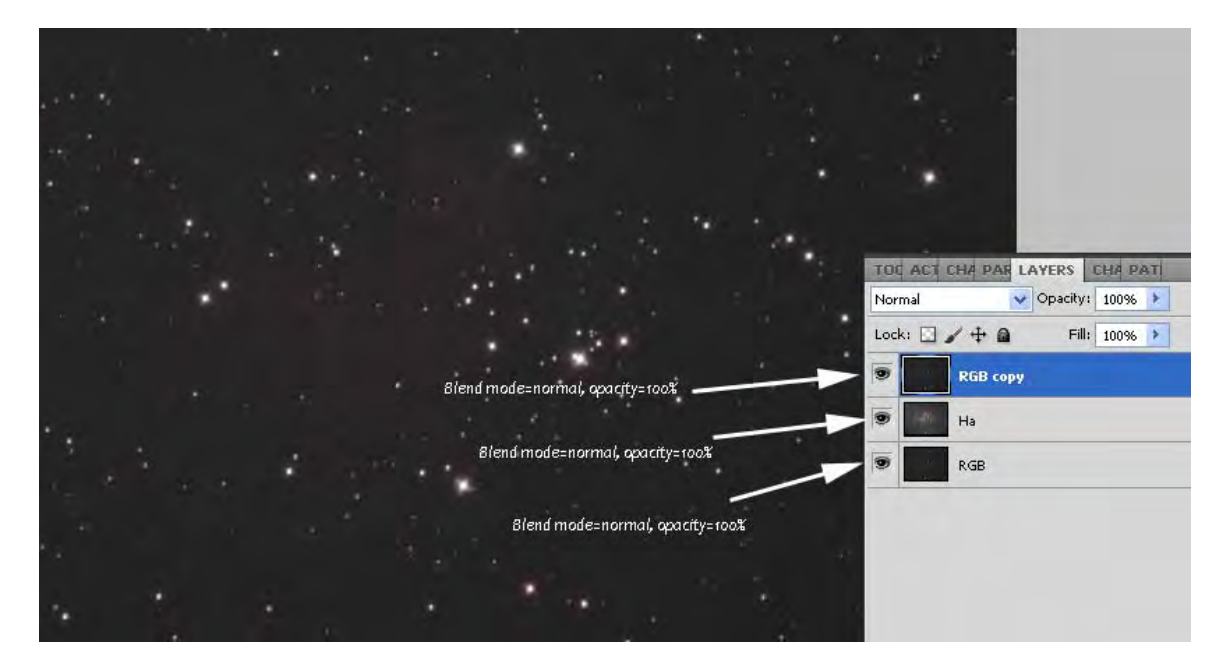

Step3: select the Ha layer and copy all (Select->all, Edit->Copy) Step4: select the RGB copy and switch to the channels view Step5: select the RED channel and paste the Ha layer to this channel Use Fade (in edit) to set to 80%

© Konstantinos Christodoulopoulos, 2014, www.albireo.gr

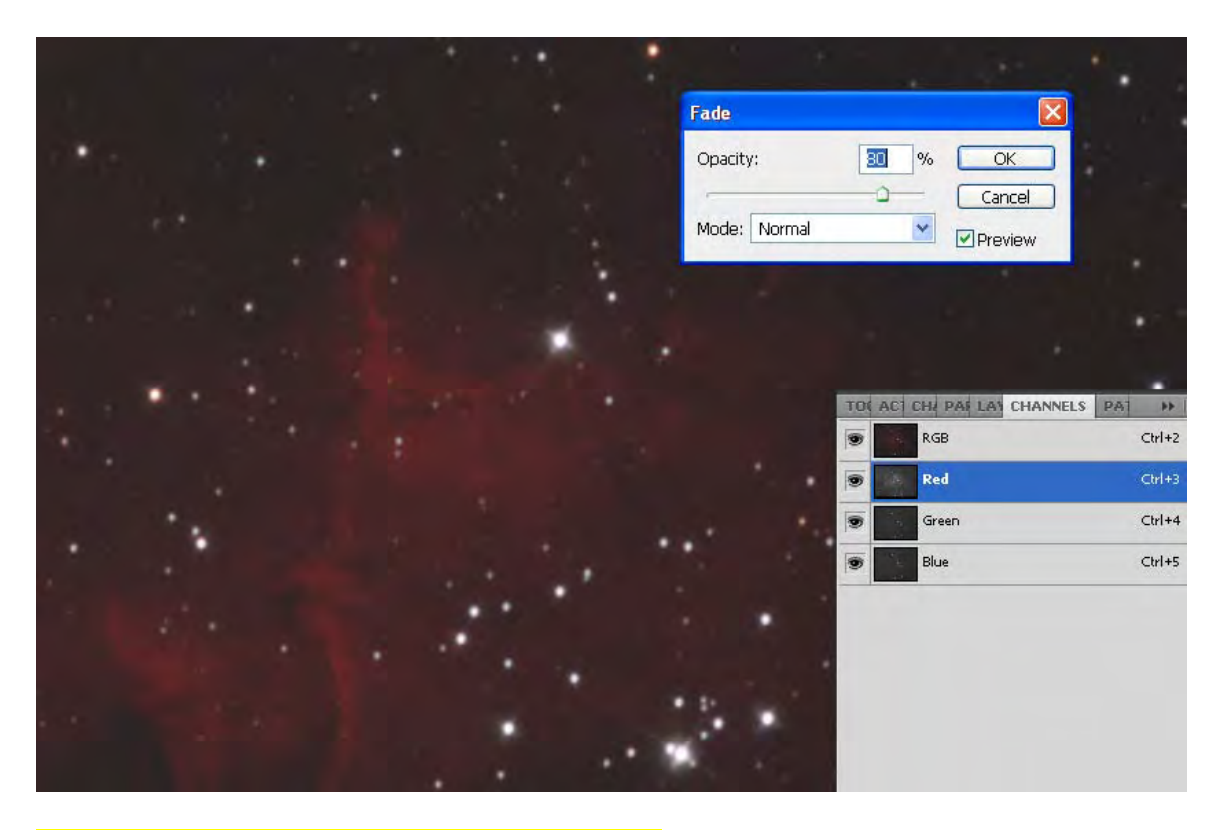

Step6: repeat step 5 for Blue and Green channels

Use Fade (in edit) to set to 10% for Blue channel Use Fade (in edit) to set to 10% for Green channel

Step7: flatten the layers

This is the final result

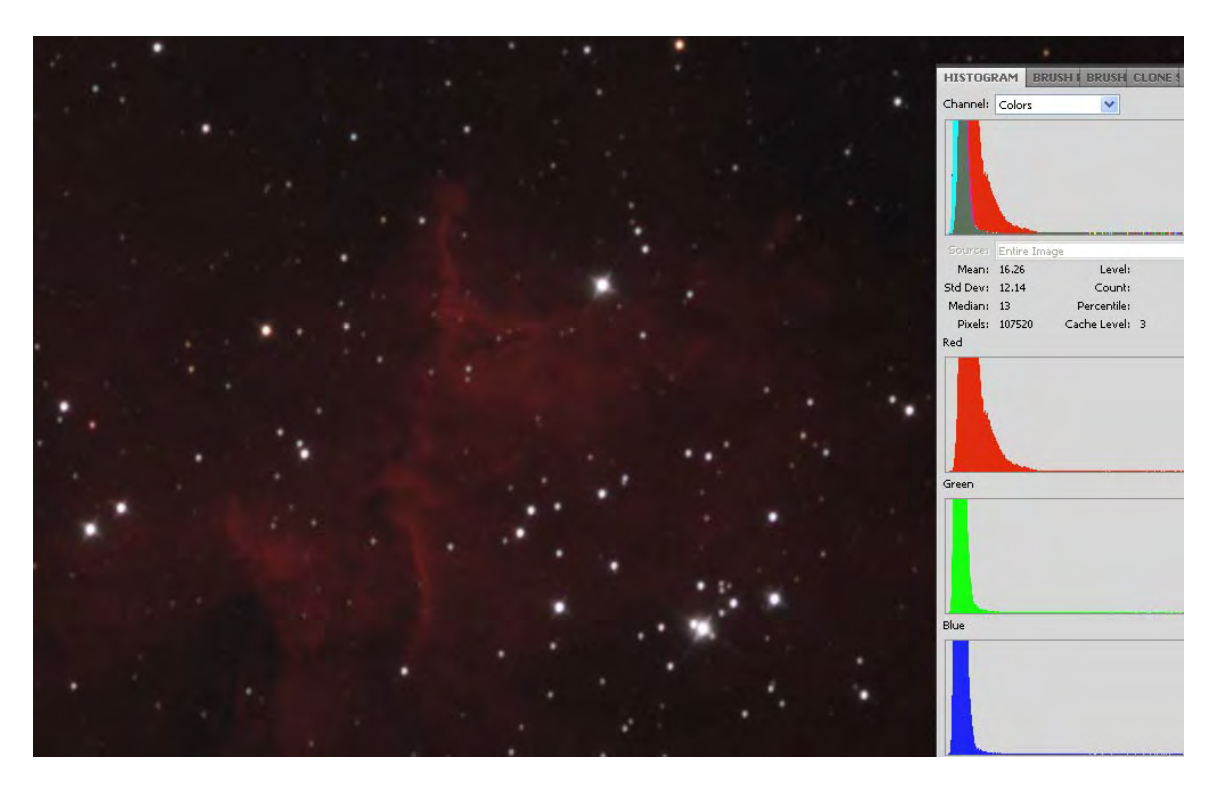

Make further adjustments as needed in the final image.

Thank you and clear skies!!!